# Computational Analysis Primer Michael Schatz & Justin Kinney

Nov 8, 2011 QB Lecture 2

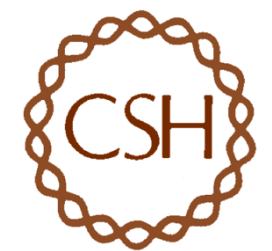

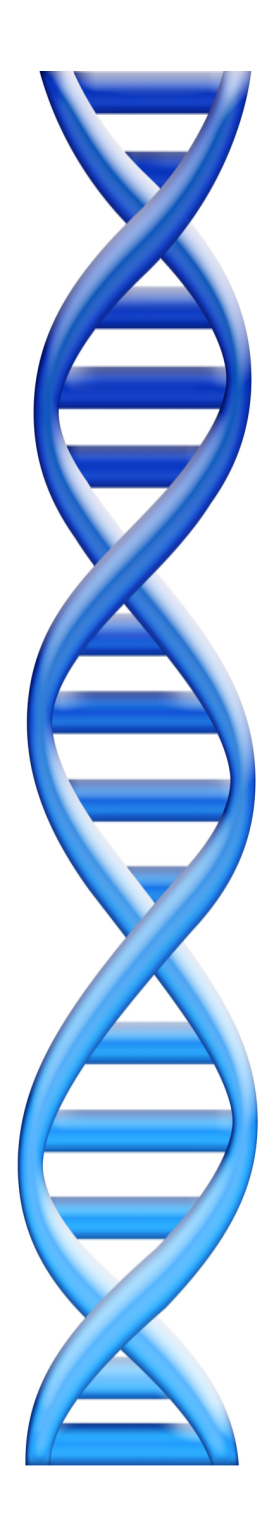

# **Outline**

# Part 1: Overview & Fundamentals

- Why Computers?
- Overview of Computation Systems
- Unix and Scripting Primer

Part 2: Example Analysis

## Scientific Method

#### What is analysis?

- Experimental design
	- Frame the question so that it can be quantitatively answered
- Assay design
	- Statistical, mathematical, computational methods to improve the sensors
- Drawing conclusions
	- Identify trends, patterns, correlations, and causal links

#### How do we analyze?

- Paradigms of science:
	- 1. Make observations
	- 2. Formulate mathematical models
	- 3. Simulate processes
	- 4. Data-intensive discovery

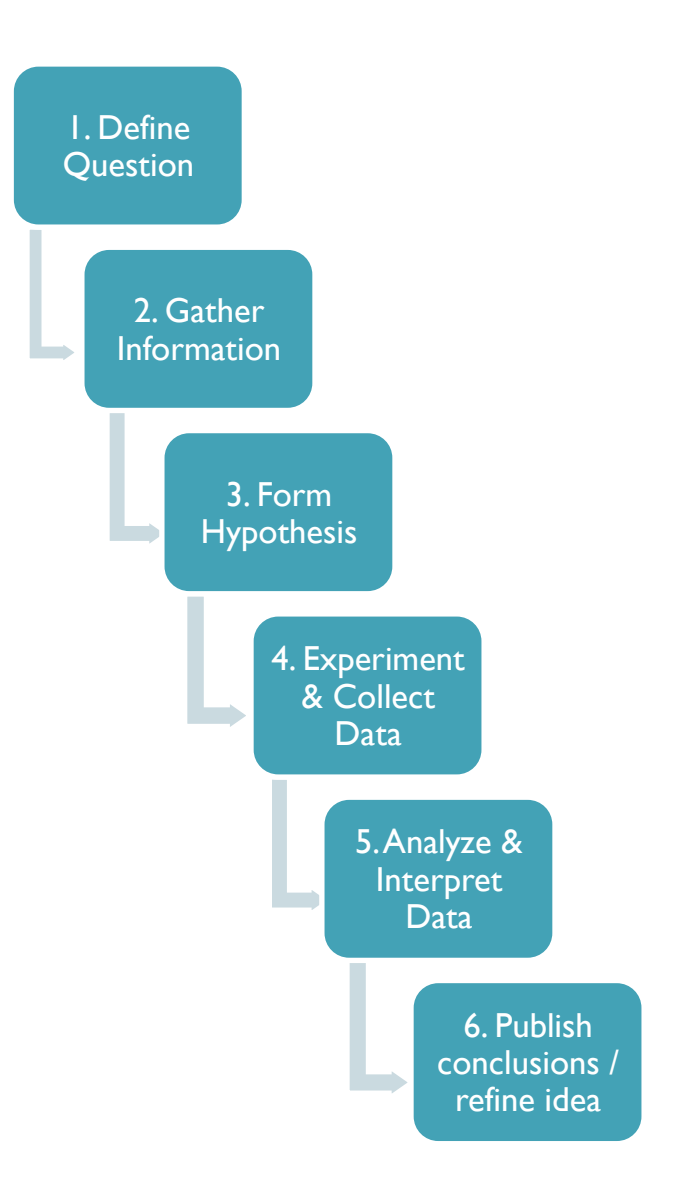

#### How do we draw conclusions?

• Comparison & Triangulation: How does X compare to Y?

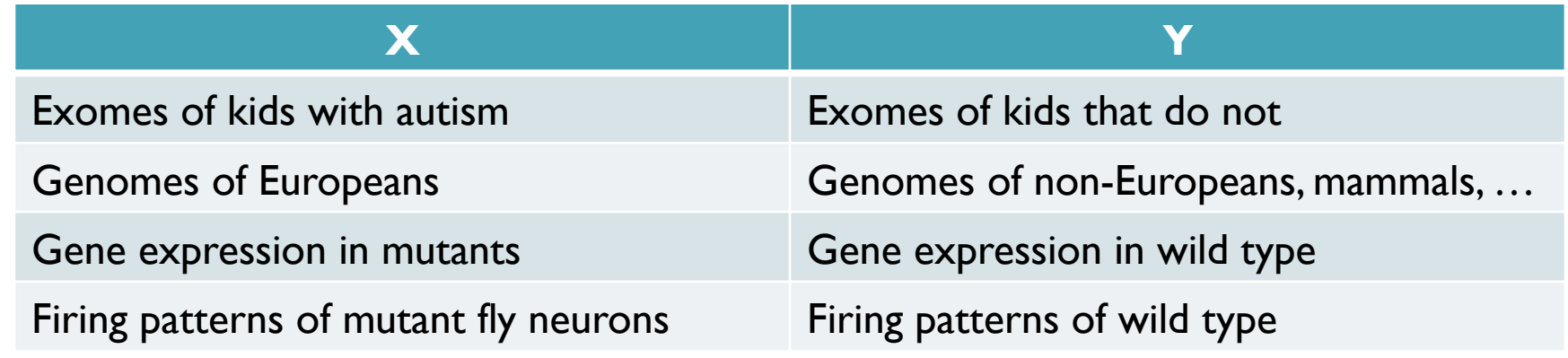

• Modeling & Predictions: How will X respond to Y?

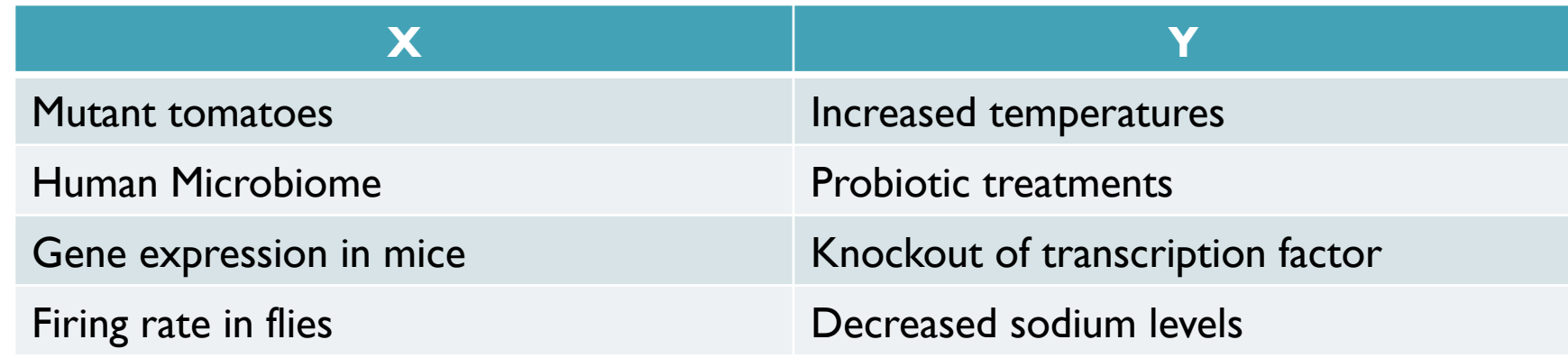

#### How do we DRAW conclusions?

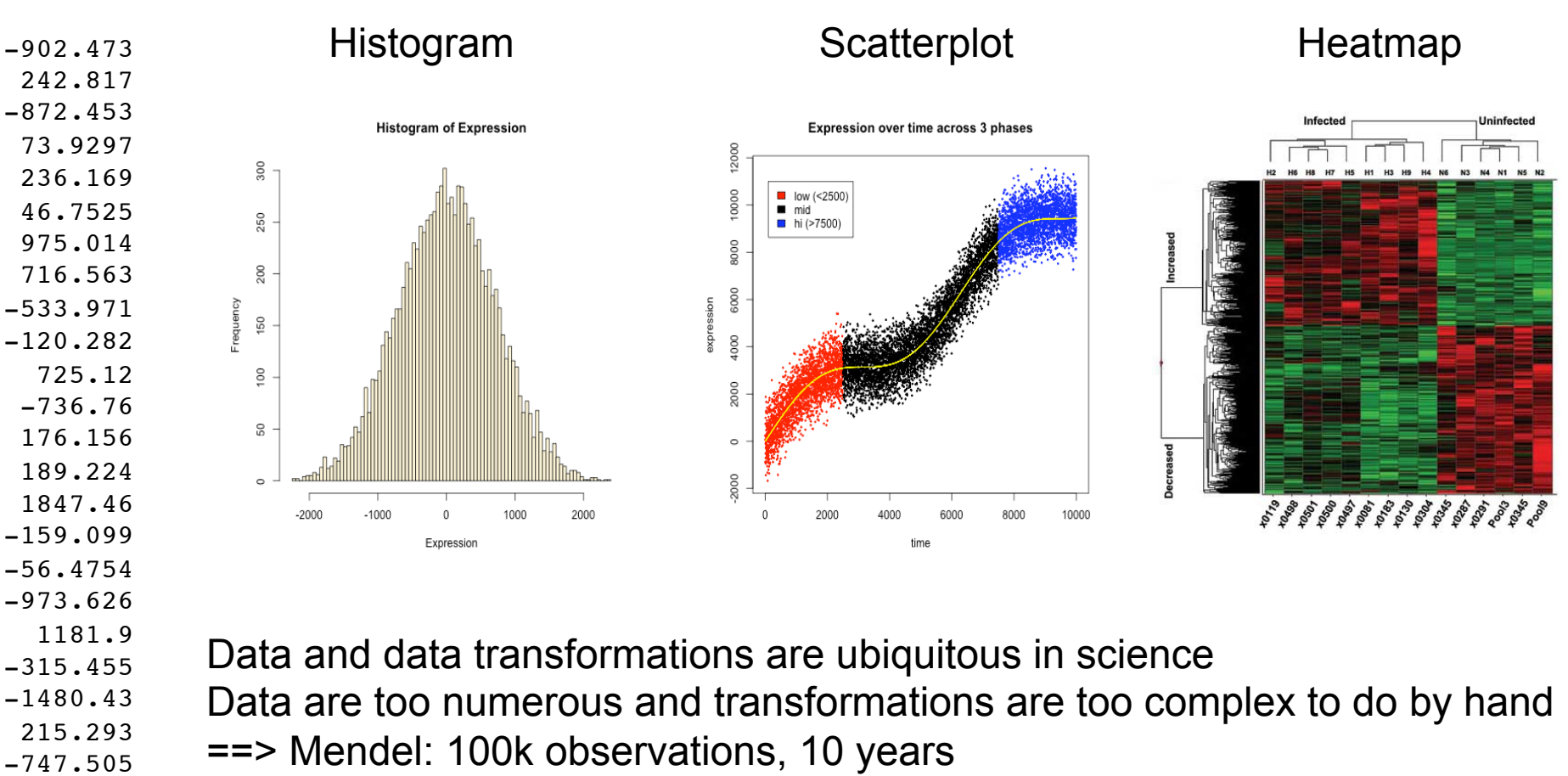

- 682.577 … ==> HiSeq 2000: 600B observations, 10 days
	- ==> Make friends with your computational tools

#### What is a computer? [hardware]

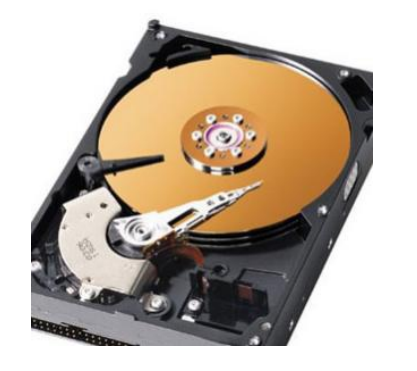

*Hard Drive*  Permanent Storage – 1TB (big, slow, cheap)

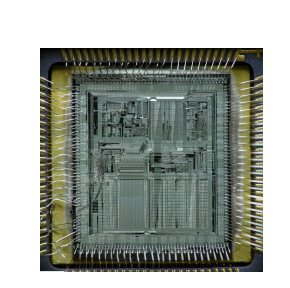

*Processor*  Arithmetic, logic # cores, clock speed

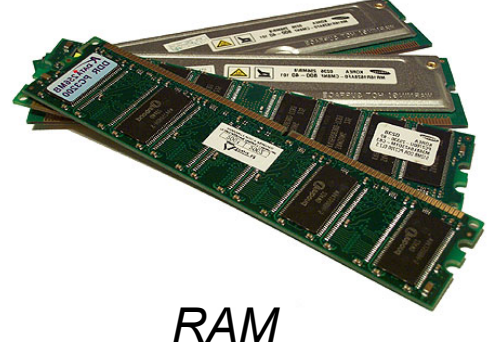

Working Storage – 8 GB (small, fast, expensive)

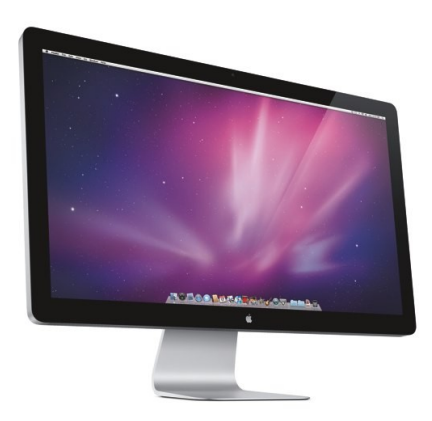

*Display*  Human Interface

*Network*  Computer Interface Home: 10Mb/s, CSHL: 1Gb/s

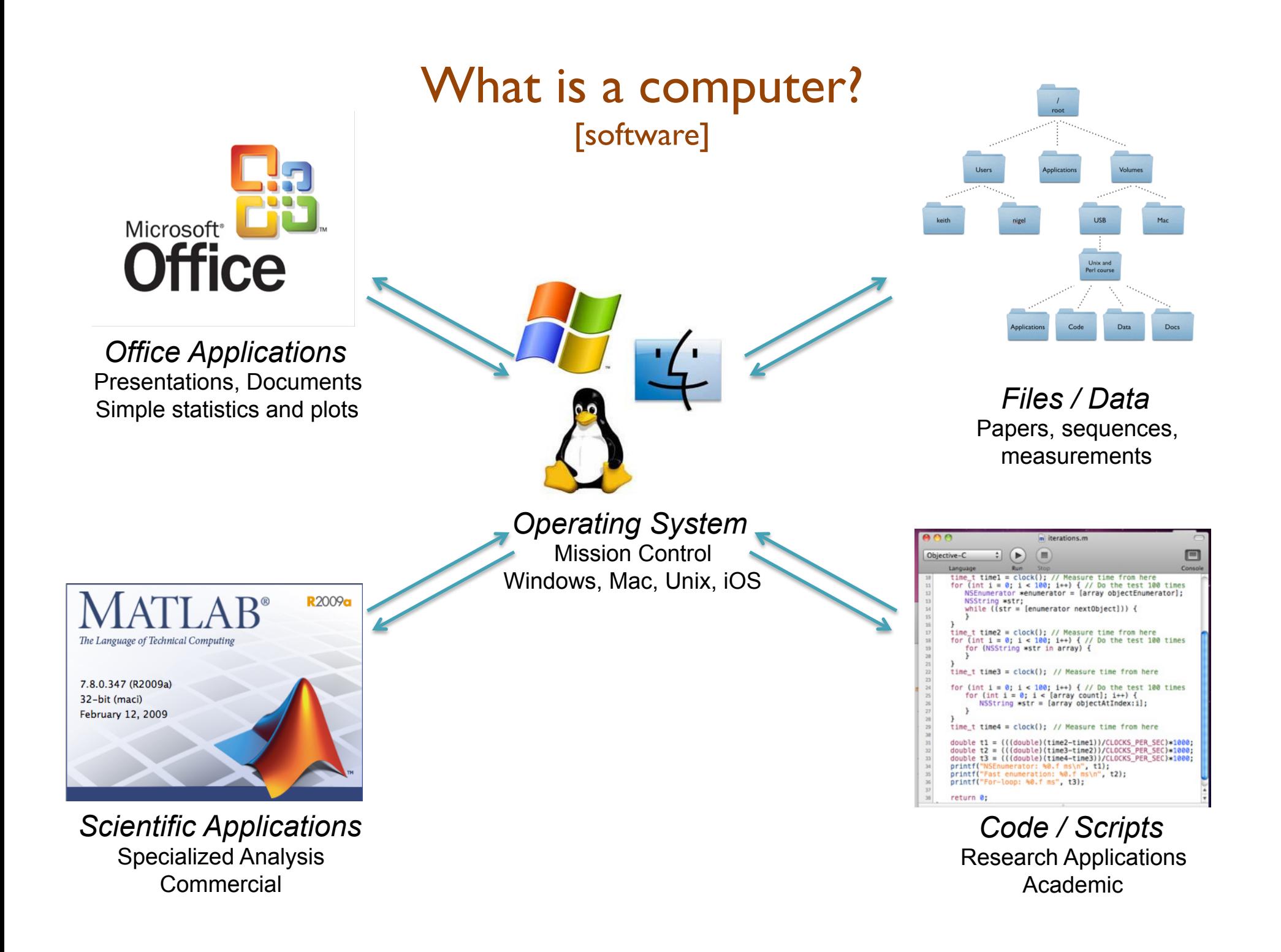

### How does (scientific) software operate?

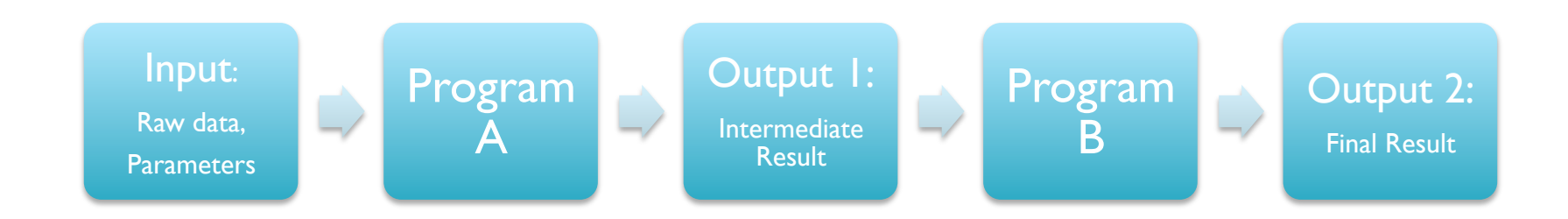

- The software we need to run is very specialized, there is no 'align genomes' button in Excel
	- Data files are huge, so probably wouldn't want one anyways
- It takes a lot of work (and time/money) to create a graphical interface to software, so most scientific software uses a 'command line' interface
	- Important to become comfortable using command line tools
- Scientific analyses tend to use workflows consisting of several applications where the output of one phase becomes the input to the next
	- Develop a workflow for dataset  $X$ , apply again to dataset  $Y$

### Where is the command line?

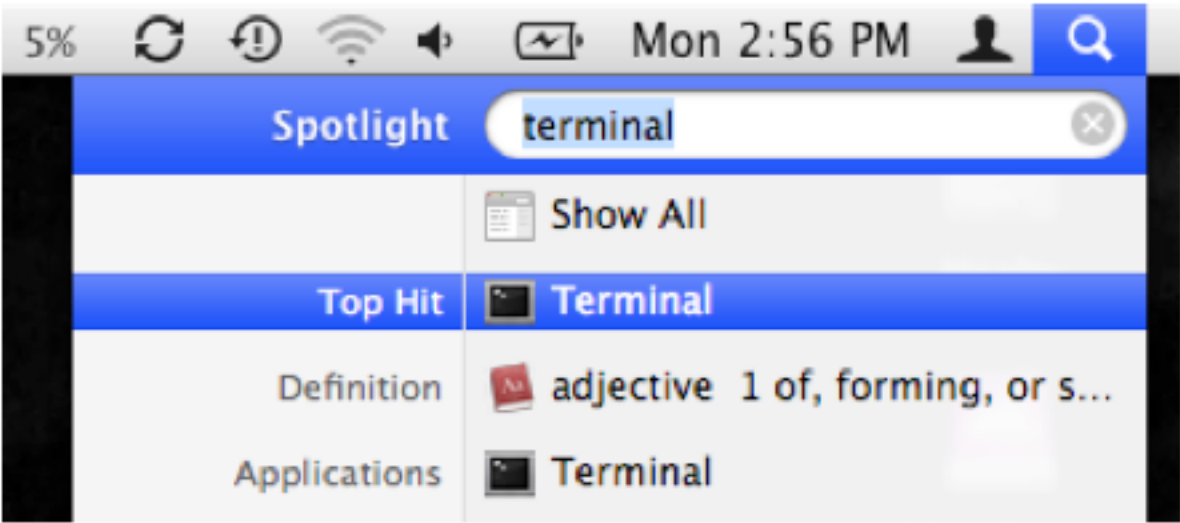

- Your Mac has a very powerful command line interface hidden just beneath the graphical environment
	- This command line interface is (basically) the same as that used by our scientific cluster BlueHelix
	- Big data files are stored on our central storage system BlueArc
- This environment has a universe of programs you can use to manipulate files and data in novel ways
	- Learning to use this environment is a lot like learning a new language
	- http://korflab.ucdavis.edu/Unix\_and\_Perl/index.html

#### Hola, como estas?

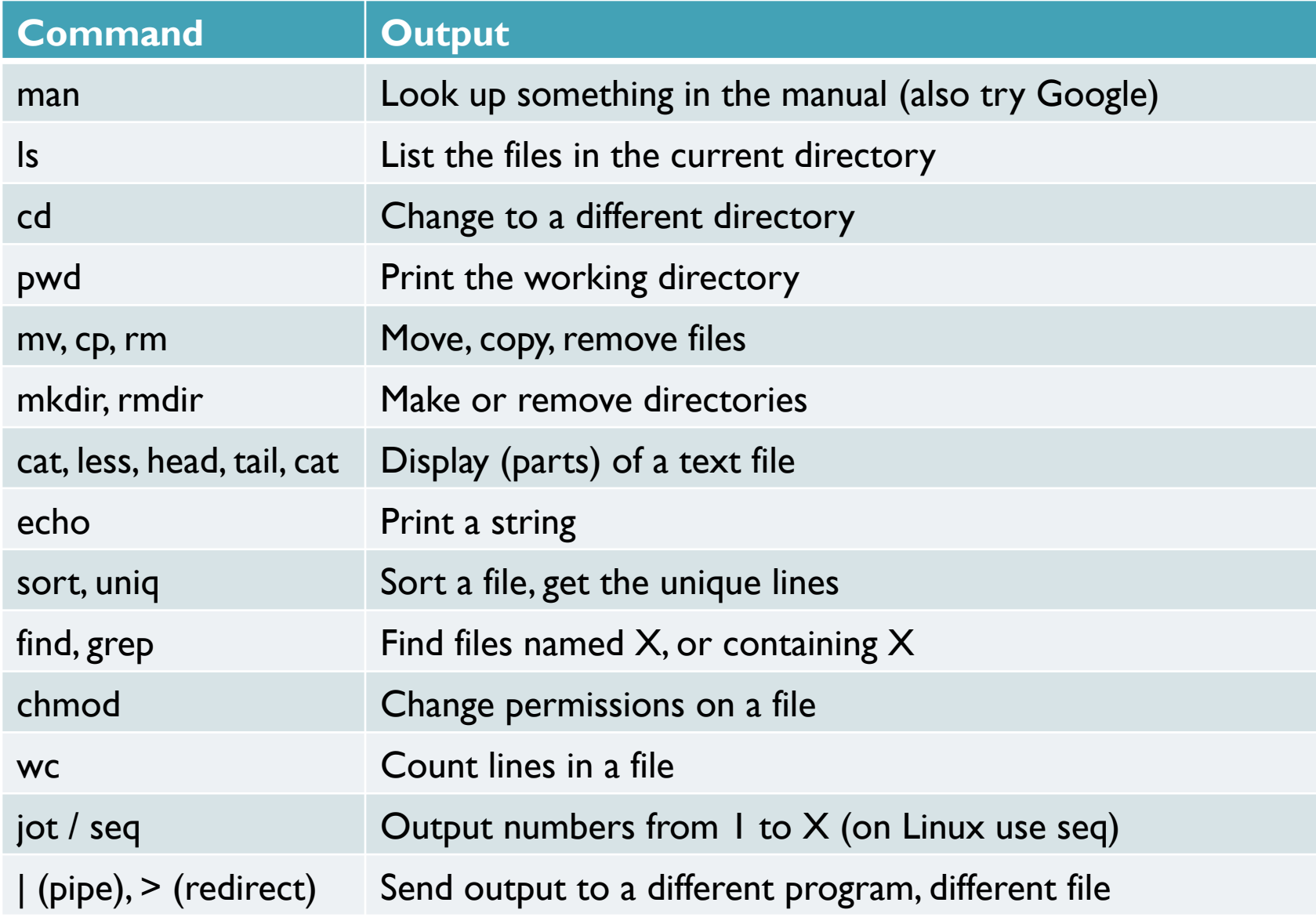

### File Hierarchy

keith

Files are stored in nested directories (folders) that form a tree

- The top of the tree is called the root, and is spelled '/'
- Your home directory (on mac) is at /Users/username
- Command line tools are at /bin/ /usr/bin/ /usr/local/bin/

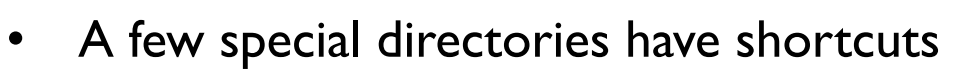

- $\sim$  = home directory
- ~bob= bob's home directory
- = current working directory
- $\ldots$  = parent directory
- = last working directory

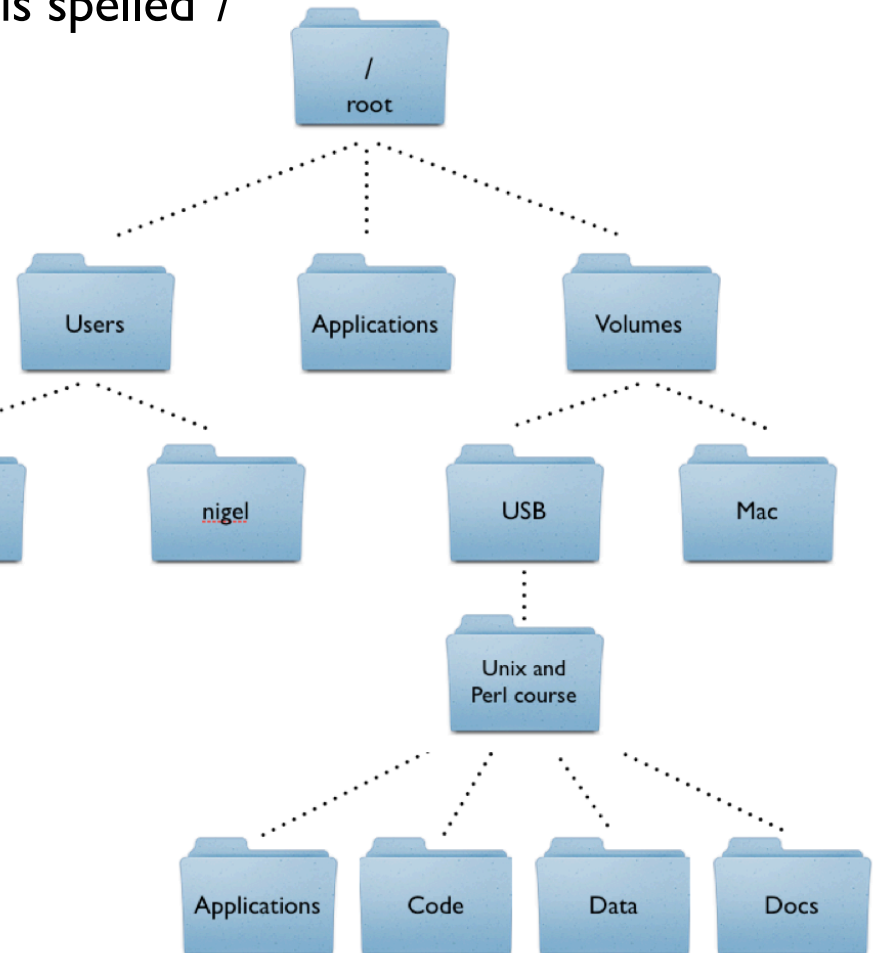

#### Working with the shell

• The shell is interactive and will attempt to complete your command as soon as you press enter

\$ pwd /Users/mschatz

\$ echo "Hello, World" Hello, World

• Here are a few tips that will make your life easier

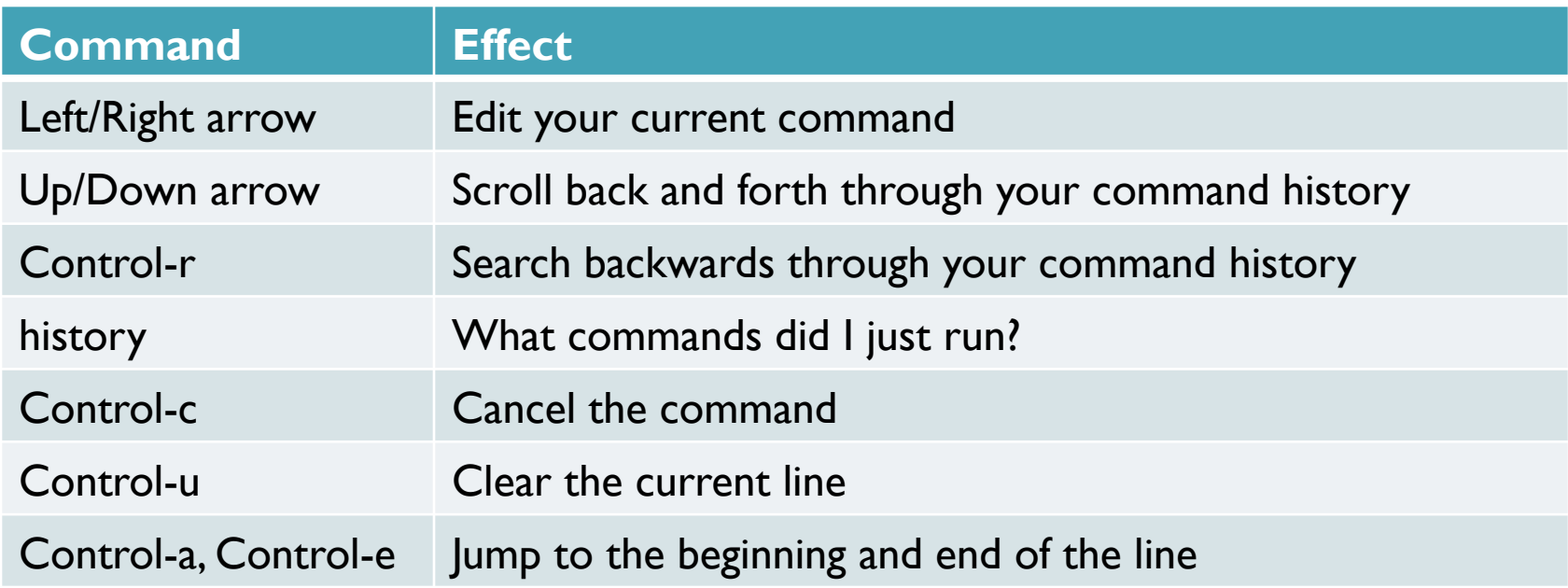

#### Files and permissions

• Every file has an owner and a group, you can only read/write to a file if you have permission to do so

```
$ pwd
/Users/mschatz/Desktop/Unix_and_Perl_course/Data/Arabidopsis
```

```
$ 1s -1total 193976
-rw-r--r--@ 1 mschatz staff 39322356 Jul 9 2009 At genes.gff
-rw-r--r--@ 1 mschatz staff 17836225 Oct 9 2008 At proteins.fasta
-rw-r--r--@ 1 mschatz staff 30817851 May 7 2008 chr1.fasta
-rw-r--r--@ 1 mschatz staff 11330285 Jul 10 2009 intron_IME_data.fasta
```
- These files can be read by anyone, but only written by me
	- Change permissions with 'chmod'

```
$ chmod g+w At_*
$ man chmod
```
• Programs and scripts have the execute bit set

```
$ 1s -1 /bin/ls-r-xr-x-1 root wheel 80688 Feb 11 2010 /bin/ls*
```
#### Working with files and directories

• Create directories and copies of the working files

```
$ mkdir myfiles
$ cd myfiles/
$ cp ../At * .$ 1s -1total 111648
-rw-r--r--@ 1 mschatz staff 39322356 Nov 8 01:37 At genes.gff
-rw-r--r--@ 1 mschatz staff 17836225 Nov 8 01:37 At proteins.fasta
```
#### • Rename files

\$ mv At genes.gff Arabidopsis genes.gff

```
• See how long the files are 
$wc -1 *
  531497 Arabidopsis genes.gff
  214021 At proteins.fasta
   745518 total
```

```
Clean up
```

```
$ cd ..
$ rm -rf myfiles/
```
[WARNING!!! Double check rm]

#### Working with text files

• Display the first few lines of a file

\$ head -5 At proteins.fasta

>AT1G51370.2 | Symbols: | F-box family protein | chr1:19049283-19050416 FORWARD MVGGKKKTKICDKVSHEEDRISQLPEPLISEILFHLSTKDSVRTSALSTKWRYLWQSVPGLDLDPYASSNTNTIVSFVES FFDSHRDSWIRKLRLDLGYHHDKYDLMSWIDAATTRRIQHLDVHCFHDNKIPLSIYTCTTLVHLRLRWAVLTNPEFVSLP CLKIMHFENVSYPNETTLQKLISGSPVLEELILFSTMYPKGNVLQLRSDTLKRLDINEFIDVVIYAPLLQCLRAKMYSTK NFQIISSGFPAKLDIDFVNTGGRYQKKKVIEDILIDISRVRDLVISSNTWKEFFLYSKSRPLLQFRYISHLNARFYISDL

#### • Show the first few proteins names in the file

```
$ grep '>' At_proteins.fasta | head -5
>AT1G51370.2 | Symbols: | F-box family protein | chr1:19049283-19050416 FORWARD
\texttt{PAT1G50920.1} | Symbols: | GTP-binding protein-related | chr1:18874223-18876238 FORW
\texttt{PAT1G36960.1} | Symbols: | similar to unknown protein [Arabidopsis thaliana] (TAIR:l
\texttt{PAT1G44020.1} | Symbols: | DC1 domain-containing protein | chr1:16719132-16721096 RI
>AT1G15970.1 | Symbols: | methyladenine glycosylase family protein | chr1:5486538-!
```
• Count how many proteins are present, excluding hypothetical proteins

```
$ grep '>' At_proteins.fasta | wc -l
    32825
$ grep '>' At_proteins.fasta | grep -v 'hypothetical' | wc -l
    31267
```
#### Working with text files 2

• Create a file of just hypothetical proteins

```
$ grep '>' At_proteins.fasta | grep 'hypothetical' > hypotheticals
$ wc -l hypotheticals 
     1558 hypotheticals
```
• Count hypotheticals per chromosome

```
$ cut -f4 -d'|' hypotheticals | head -3
 chr1:11437249-11439801 FORWARD
 chr1:5167349-5168146 REVERSE
 chr1:16717096-16717944 FORWARD
$ cut -f4 -d'|' hypotheticals | cut -f1 -d':' | head -3 chr1
 chr1
 chr1
$ cut -f4 -d'|' hypotheticals | cut -f1 -d':' | sort | uniq -c
 382 chr1
 234 chr2
 260 chr3
 204 chr4
 384 chr5
   9 chrC
  84 chrM
  1 CAB12631.1 (PTHR11061 [What happened here?]
```
#### Scripting basics

• A bash script is just a list of commands

```
$ cat simple_script.sh
#!/bin/sh
```

```
echo "Hello, World"
echo "Shall we play a game?"
```

```
$ chmod +x simple_script.sh
$ ./simple_script.sh
```
#### • Things get interesting when we add variables and loops

```
$ cat loop_script.sh
#!/bin/sh
for name in "Mike" "Justin" "Mickey"
do
   echo "Hello, $name" >> people.txt
   everyone="$name $everyone"
done
echo "Hello: $everyone" >> people.txt
$ chmod +x loop_script.sh
$ ./loop_script.sh
$ ./loop_script.sh
$ ./loop_script.sh
```
[What does this do?]

```
[What does this do?]
```
### Scripting basics 2

• Conditionals and loops let us work over any number and type of file

```
$ cat conditional script.sh
#!/bin/sh
for filename in `/bin/ls *`
do
   type=`echo $filename | cut -f2 -d'.'`
   echo "Processing $filename, type is $type"
   echo "=================="
  if \lceil \int $type == "fasta" \rceil]
   then
    protein count=`grep -c '>' $filename`
    hypo count=`grep -c hypothetical $filename`
    echo "$filename has $protein count total proteins, $hypo count are hypothetical"
  elif \left[\right] ( \left[\right] stype == "qff" \left[\right] then
     echo "$filename stats"
     cut -f3 $filename | sort | uniq -c
   else
     echo "Unknown file type"
   fi
   echo "=================="
   echo
done come [What does this do?]
```
### Scripting Challenges

- Create 1000 files named mutantA.X.txt with X in [1,1000] that each contain 'gene'
	- That each contain the numbers  $\mathsf I$  to  $\mathsf X$

• How do I rename 1000 files named mutantA.X.txt to mutantB.X.txt?

• How can I create a directory with just the files that contain 'special gene'

# Break

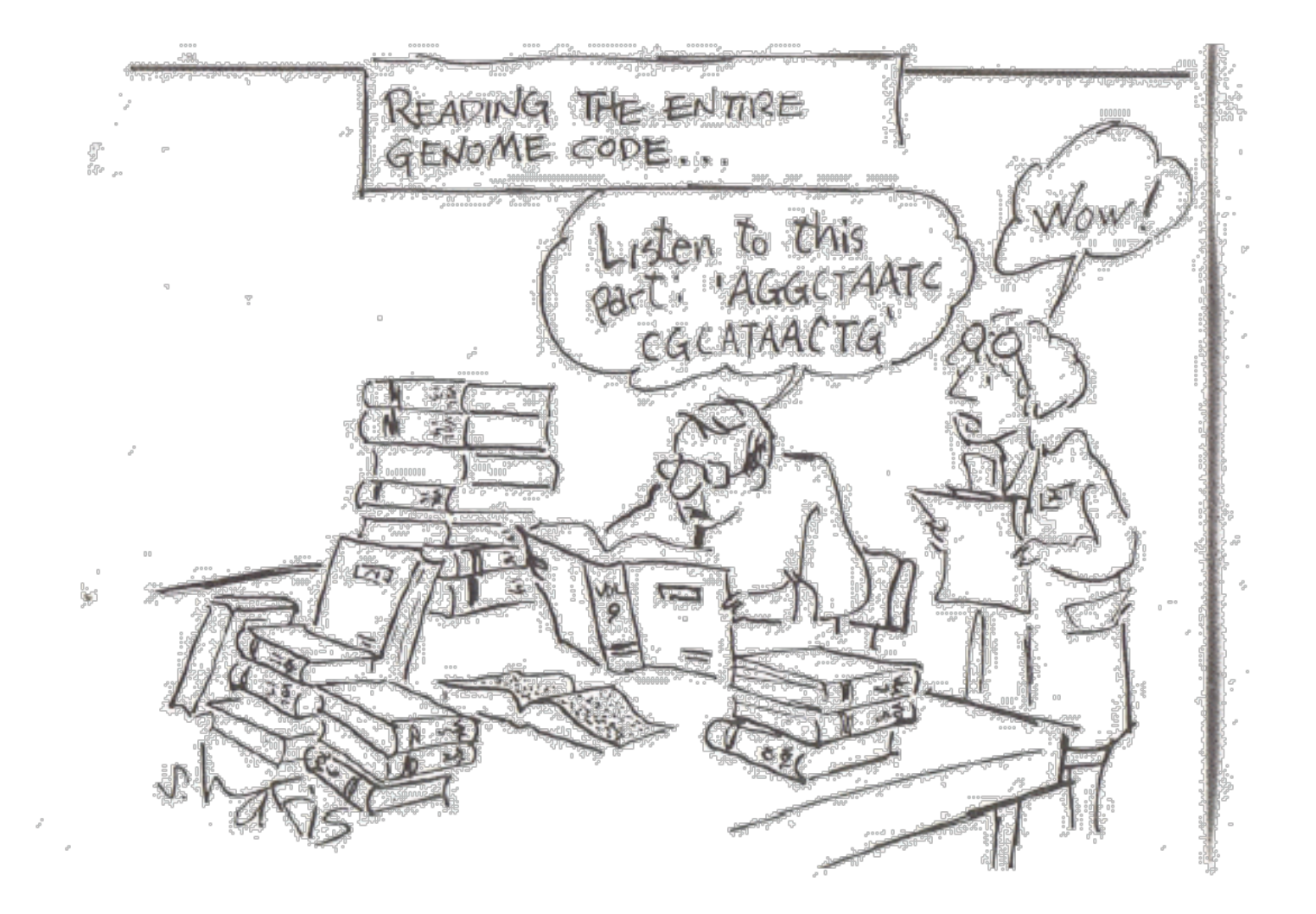

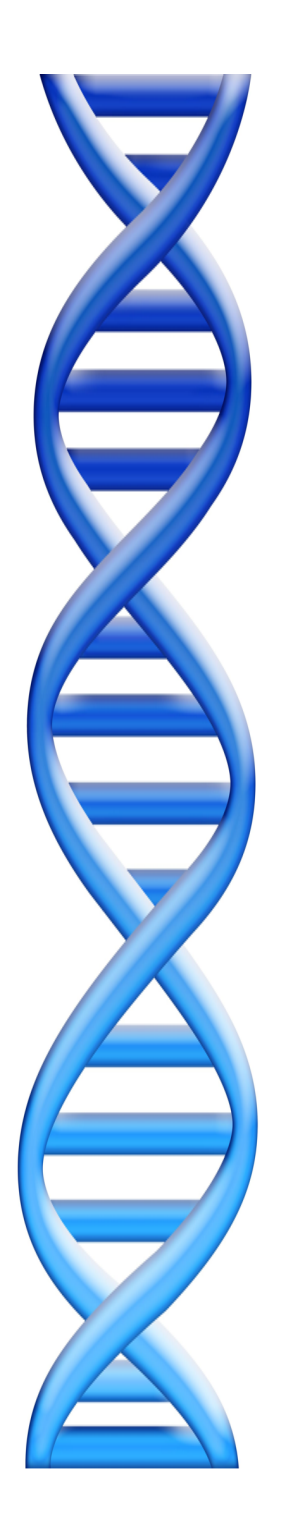

# **Outline**

Part 1: Overview & Fundamentals

# Part 2: Example Analysis

- Background on tracking DNA replication with next-gen sequencing
- Walk-through of analysis steps
- Visualization of discovered replication sites

#### ~300 separate loci direct DNA replication initiation in Saccharomyces cerevisiae

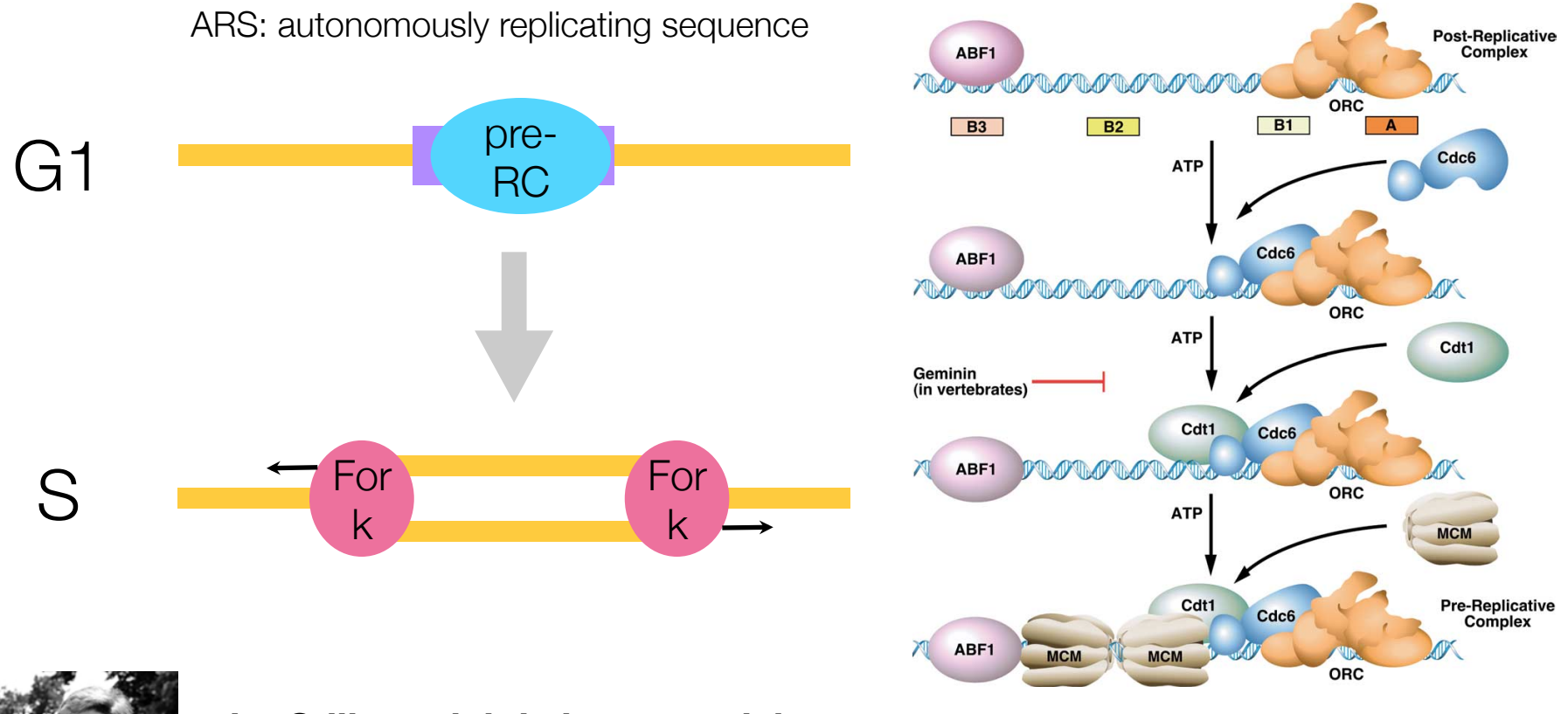

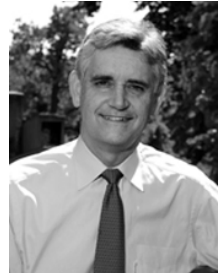

The Stillman lab is interested, in part, **in the signaling mechanisms**  governing pre-RC firing **while all assets** 

**EXECTS** is the contraction of the system of the system of the system of the system of the system of the system of the system of the system of the system of the system of the system of the system of the system of the syste n tracking cytokinesis [75,76]. Interestingly, Orc  $\cdots$  assume the central division controls of cell division cycle

#### Tracking replication with EdU pulldown + sequencing

DNA of cells arrested in G1 with  $\alpha$ -factor

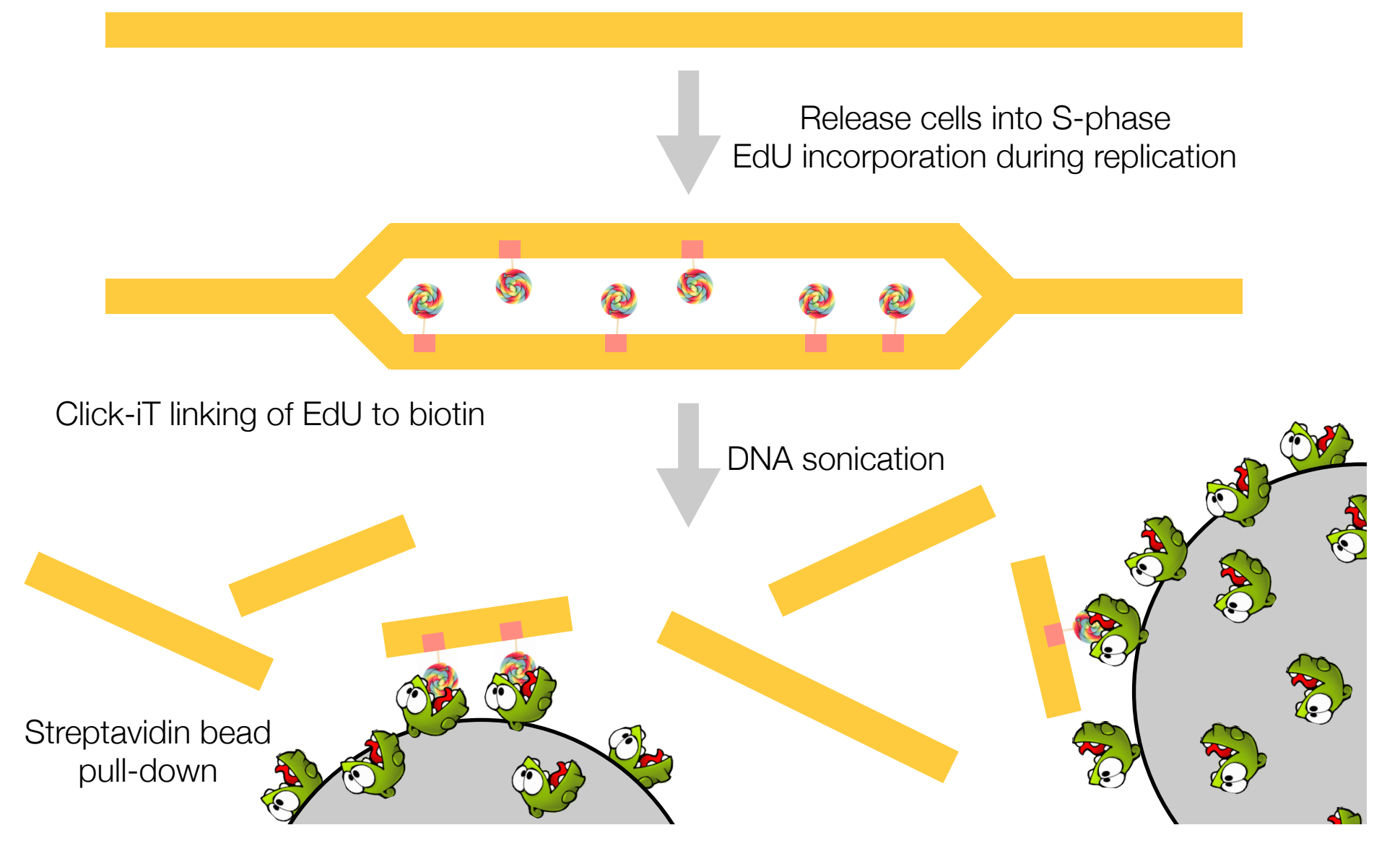

#### Barcoding samples for sequencing

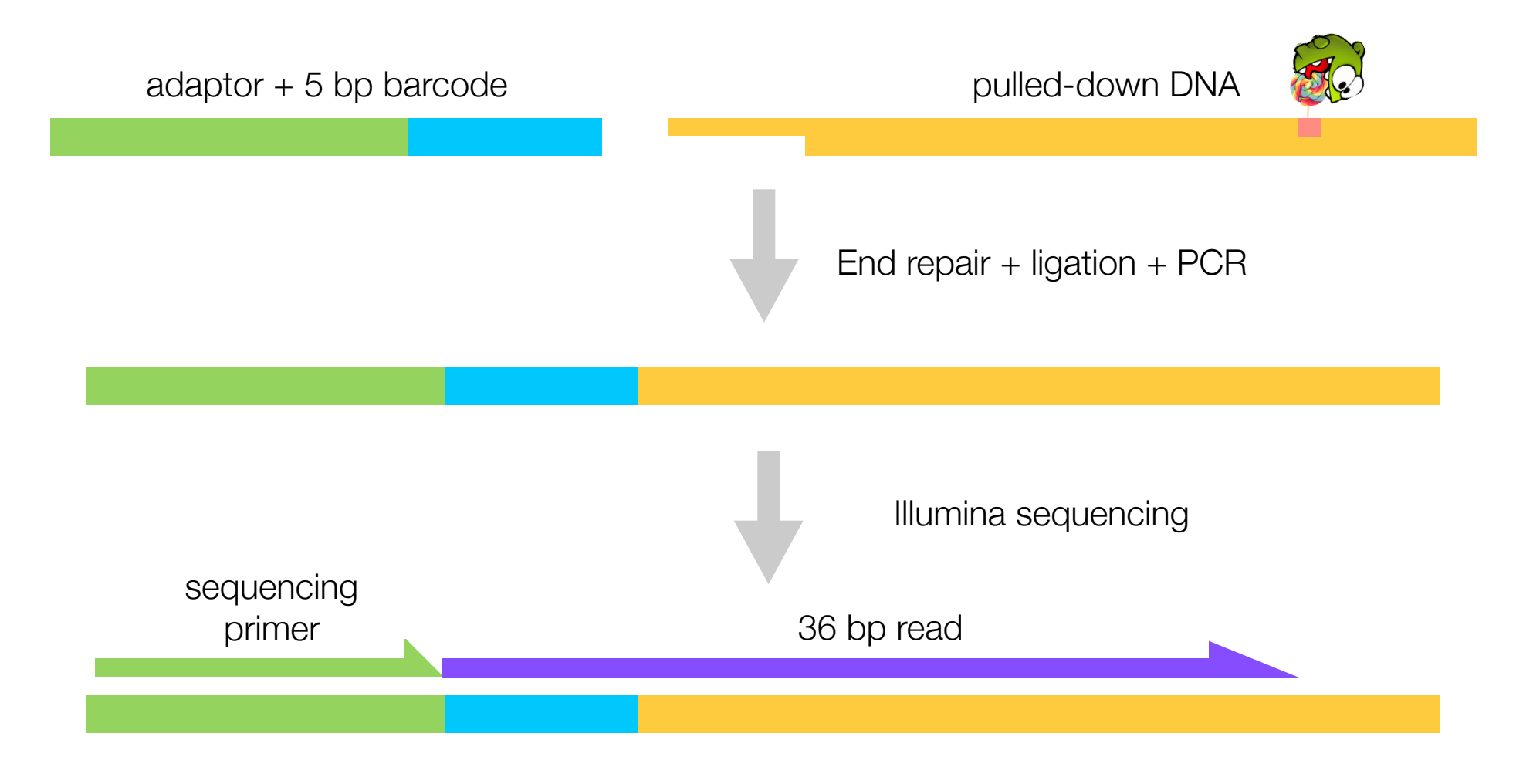

~15 M reads for 14 barcoded samples **Thanks Yi-Jun!** 

#### What we will do

#### • Today

- Map reads to the yeast genome
- Compute "replication profiles": # of reads covering each genomic position
- View these data using the UCSC genome browser; compare to known ARSs
- Tomorrow
	- Matlab tutorial
	- Load replication profiles into Matlab
	- Smooth and plot replication profiles
- Homework: compare replication profiles for 3 different strains

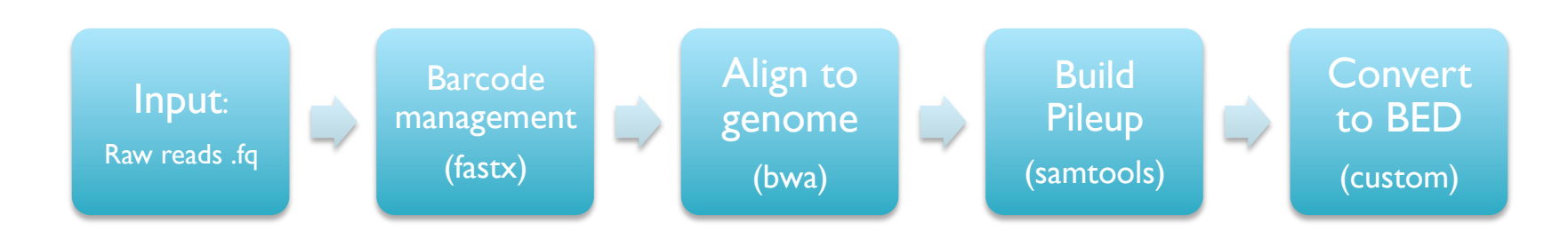

- No single application available that will let us analyze these data
	- Just 4 steps to go from raw observations to biological discovery
- Each step requires selection, tuning, and debugging
	- Analogous to a wetlab protocol for running an experiment
- The components of the pipeline can be used in many other assays
	- Reads => Comparative Genomics, Transcriptome Analysis, de novo sequencing, Protein binding sites, Chromatin regulation…
	- Alignment => Forms the basis for almost every assay
	- SAMTools => Filtering, selection, interpretation of alignments

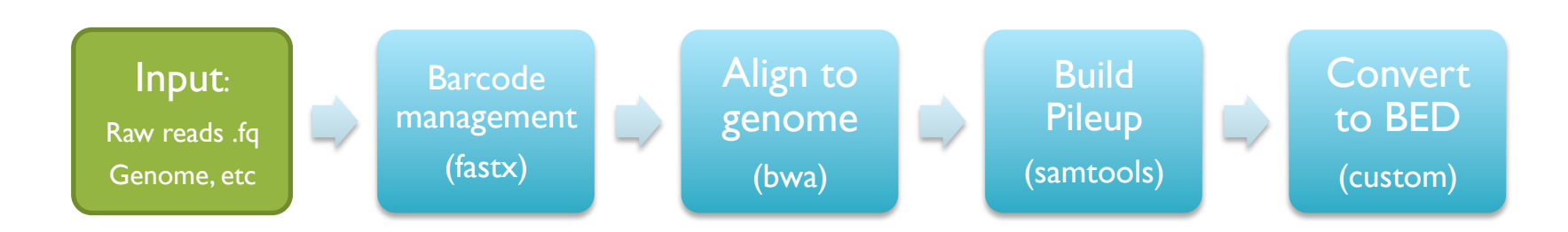

• Get the files (curl dash Capital-O)

\$ curl –O http://schatzlab.cshl.edu/data/challenges/replication\_exercise.tgz

#### • Unpack the files

\$ tar xzvf replication\_exercise.tgz

#### • Check out the files

```
$ cd replication_exercise/ 
$ 1s - R$ less *.txt
$ less reads/A1.fastq
```
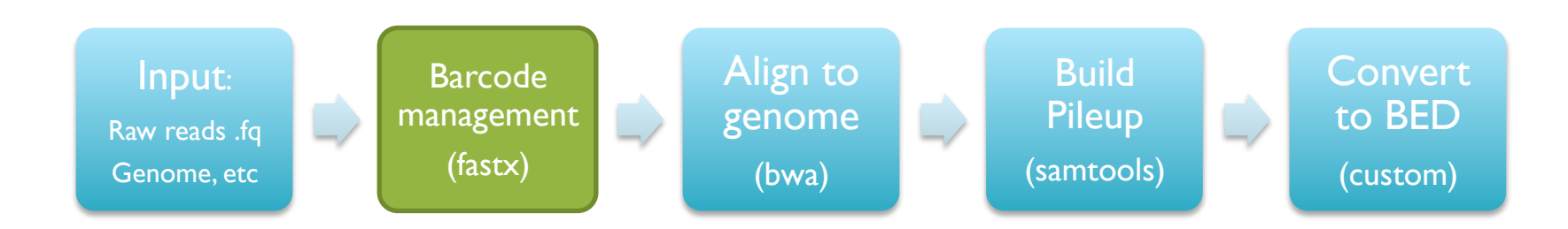

- Check out the analysis script
- \$ cat course pipeline.sh
- We have done already done the first steps to partition reads into batches

```
# Quality filter reads
# fastq quality filter -q 10 -p 90 -i /data/kinney/data/illumina sequencing/
11.01.24 sheu edu/reads.fastq -o reads/reads qual.fastq
# Split reads by batch
# cat reads/reads qual.fastq | fastx barcode splitter.pl --bcfile /data/
kinney/data/illumina sequencing/11.01.24 sheu edu/barcodes.txt --prefix reads/
tmp1 --suffix .fastq --mismatches 0 -bol
```
• You can embed comments into scripts with '#'

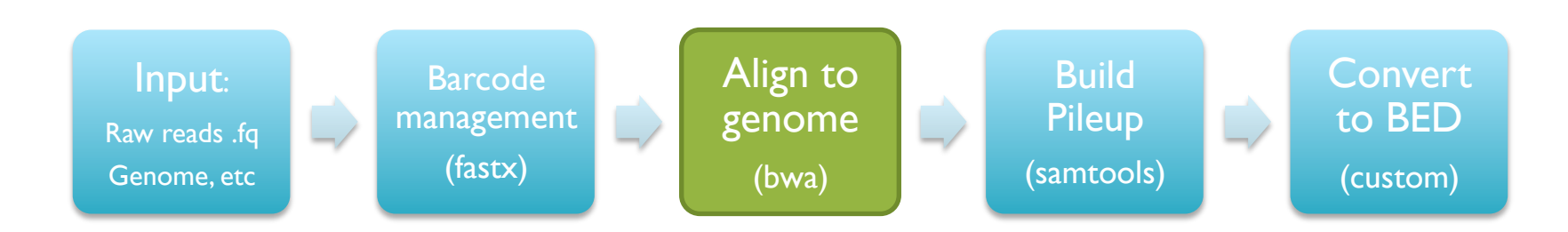

- Now that the reads are prepared, next step is to align
- # Create bwa index for genome
- # bwa index genome/genome.fasta

# Align reads using bwa bwa aln genome/genome.fasta reads/A1.fastq > mappings/A1.sai bwa samse genome/genome.fasta mappings/A1.sai reads/A1.fastq > mappings/A1.sam

• BWA (Li & Durbin, 2009) is one of the most popular tools for aligning short reads to a reference genome. It is used in almost every sequencing assay that start from short reads. It takes a few steps to run because it uses a special index of the genome for making the alignments fast. We will talk about it in detail at the end of the course

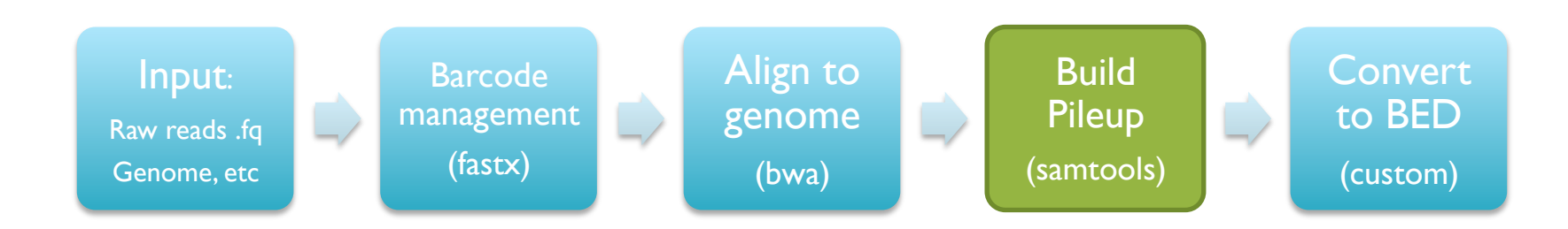

• Now that the reads are aligned, need to transform and sort them

```
# Create pileup using samtools
samtools view -bS mappings/A1.sam > mappings/A1.bam
samtools sort mappings/A1.bam mappings/A1.sorted
samtools index mappings/A1.sorted.bam
samtools pileup -c -f genome/genome.fasta mappings/A1.sorted.bam > pileups/A1.pileup
```
The pileup file encodes how many reads align to each position in the genome \$ less pileups/A1.pileup

• Run a quick command to find positions with deep coverage \$ awk '{if (\$8>50){print}}' A1.pileup | less

[AWK is a really powerful, if arcane filter]

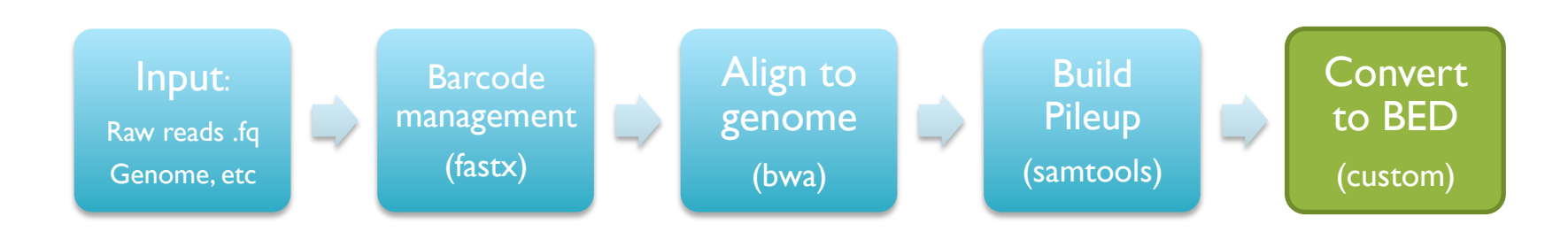

- Now run a custom script to summarize the depth information
- \$ ./pileup2bedfile.py pileups/A1.pileup 31
- \$ less pileups/A1.pileup.bed
- This file can then be loaded into the UCSC Genome Brower for inspection, and relate it to known annotations

See http://genome.ucsc.edu/

#### Homework

- Replication Analysis
	- Modify course\_pipeline.sh to analyze BI, CI, DI
	- Load the bed files into the UCSC genome browser
	- See if you can spot and interesting variations between the data sets
- Read the Matlab Getting Started Guide. This is available as a pdf here: http://www.mathworks.com/help/pdf\_doc/matlab/getstart.pdf
- Focus on these sections
	- **Introduction**
	- Matrices and Arrays
	- Graphics, starting with Basic Plotting Functions
	- Programming
	- Data Analysis
	- Desktop Tools and Development Environment

#### Resources

- Much like learning a new spoken language, computer languages have their own syntax and grammar that will be unfamiliar at first, but get easier and easier over time
	- There are many ways to accomplish the same task
	- You can quickly become a data magician
- The way to learn a new computer language is to practice speaking it
	- The  $\sim$ 30 commands you have seen today can be combined together into an infinite number of combinations
	- Lots of good resources available online:
		- http://www.molvis.indiana.edu/app\_guide/unix\_commands.html
		- http://tldp.org/LDP/abs/html/index.html
		- http://stackoverflow.com/
		- http://google.com
- WARNING: Computers can be very unforgiving
	- 'rm –rf /' <= delete every file on your computer
	- 'cp junk.doc thesis.doc' <= overwrite your thesis with junk.doc
	- 'cat results.partial > results.all' <= oops, should have appended with >>